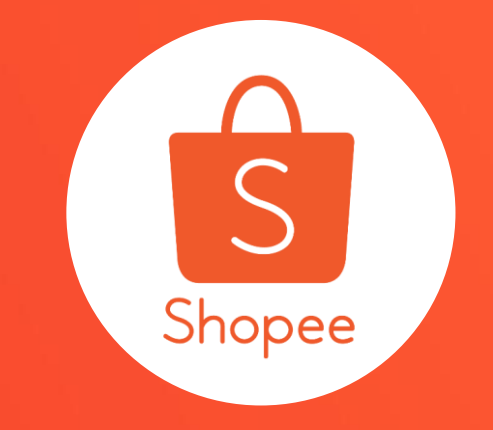

# **我的限時特賣 使用手冊**

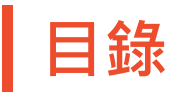

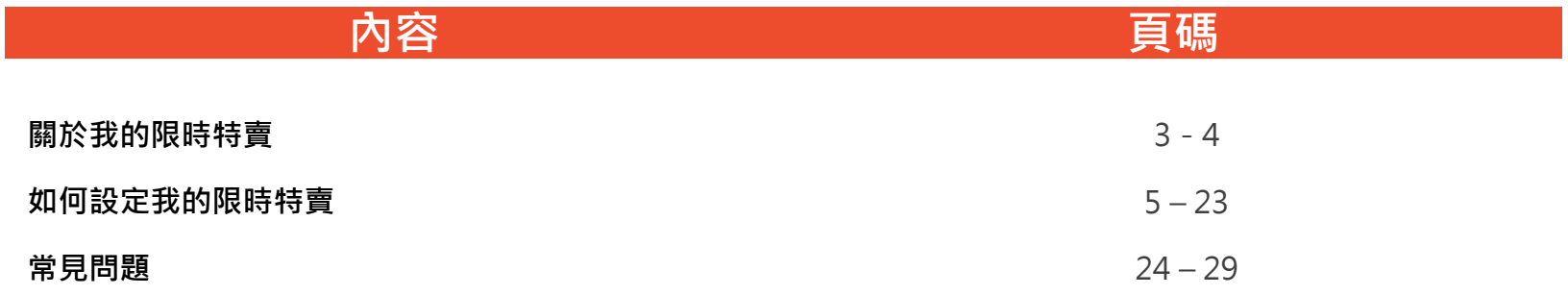

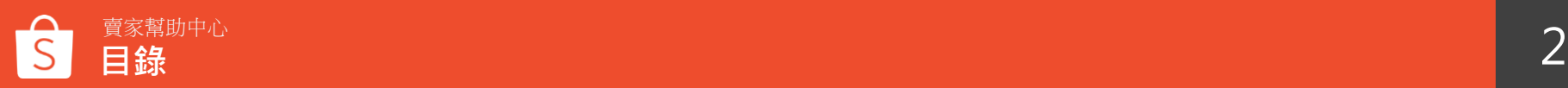

# **關於我的限時特賣**

### **我的限時特賣介紹**

我的限時特賣是針對商城賣家及加值服務賣家的獨家功能。 您可以由賣家中心自行設定賣場的限時特賣活動,限時特 賣的版位會在您的賣場首頁中顯示, 增加商品的曝光且有機會提升您的銷售量。

※提醒您:若您因為退出商城賣家或不續訂加值服務,將會關閉我的限時特賣功 能權限,請務必將已設定完成之即將進行的活動關閉,否則當權限移除後,無法 再進入我的限時特賣功能,您即不能在活動結束前再調整部分商品資訊或價格

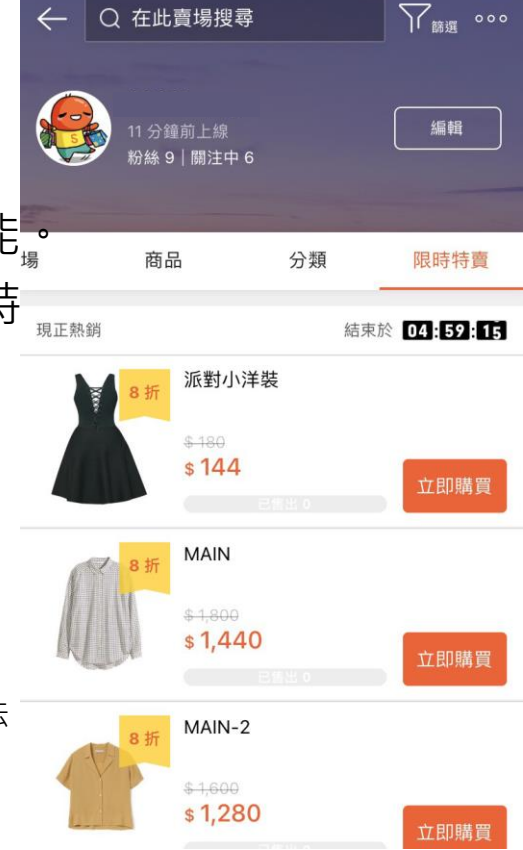

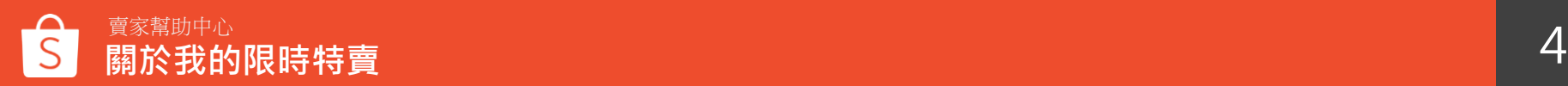

# **如何設定我的限時特賣**

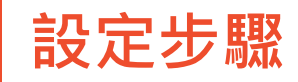

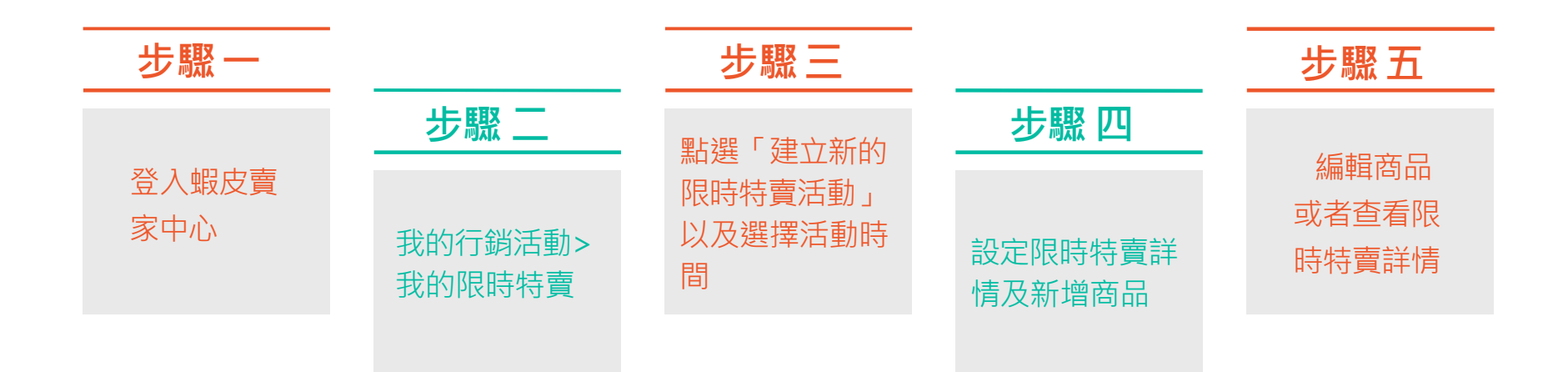

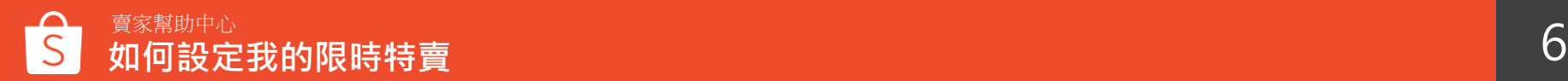

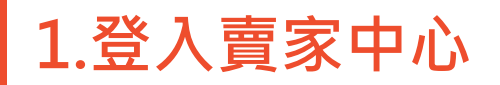

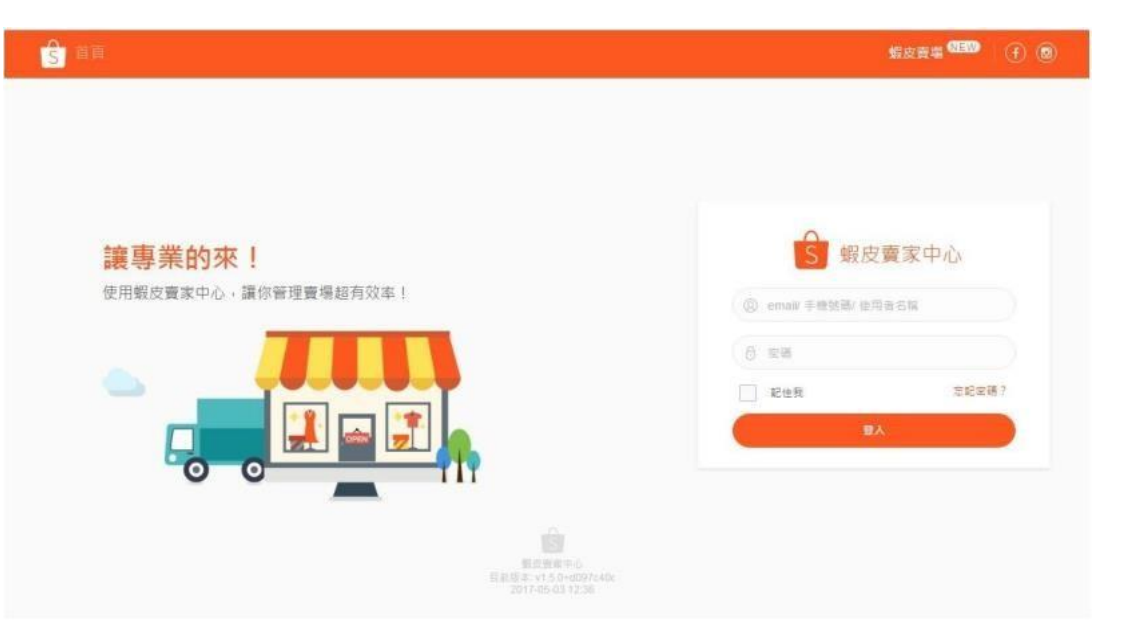

#### 在賣家中心頁面 登入您的使用者帳號和密碼

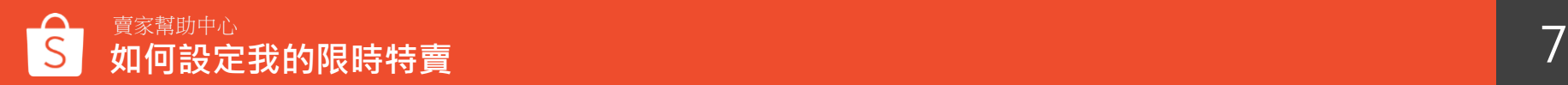

### **2.在我的行銷活動中,點選 「 我的限時特賣 」**

○ 查看促鎖中的商品

行銷工具

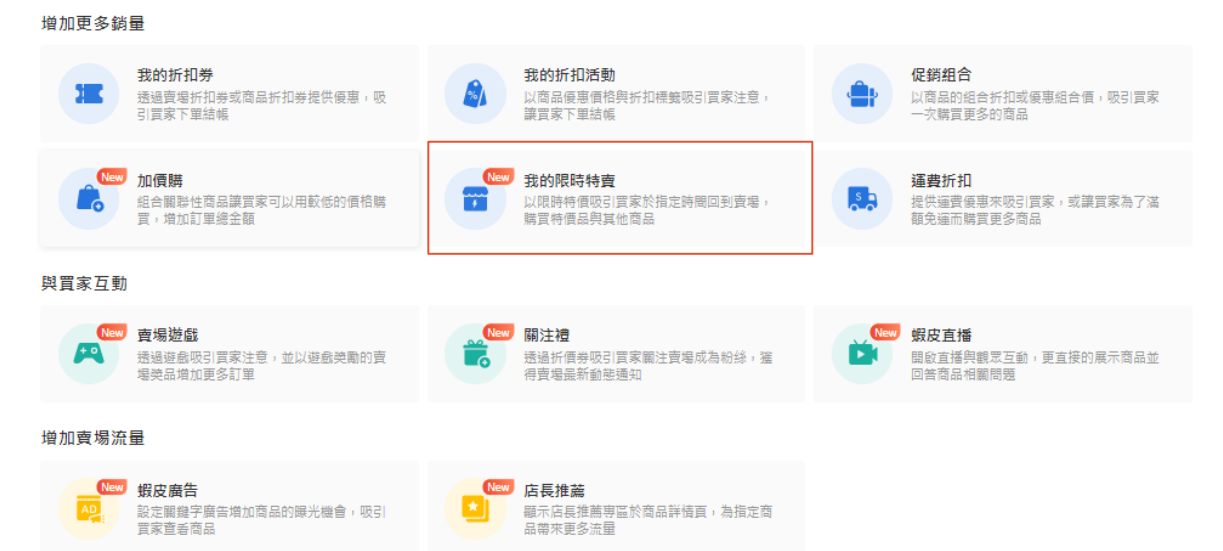

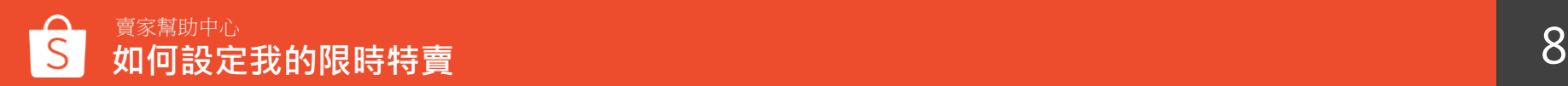

### **3. 若不符合商品條件將無法建立您的賣場限時特賣**

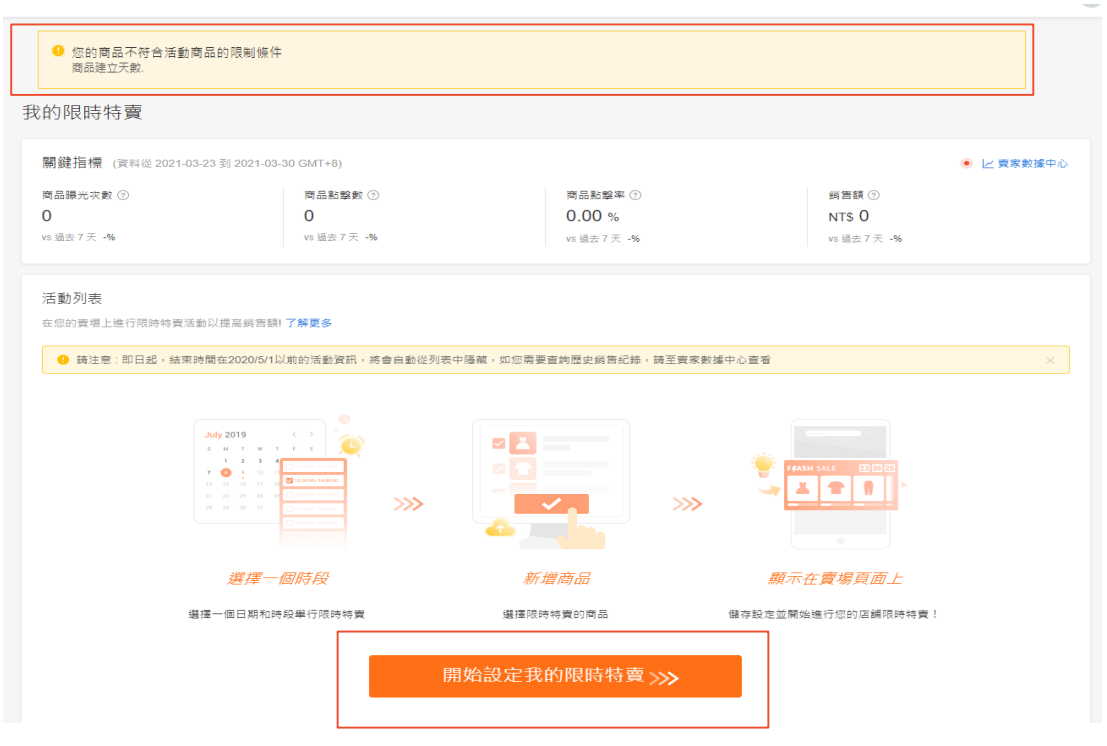

進入我的限時特賣頁面後,若出現 此提示訊息**「您的商品不符合活動 商品的限制條件」**則代表您無法建 立限時特賣活動

#### 提示訊息內將會顯示不符合的原因:

- 賣場評價
- 評價數
- 賣家計分
- 聊聊回應率
- 商品建立天數
- 延遲出貨率

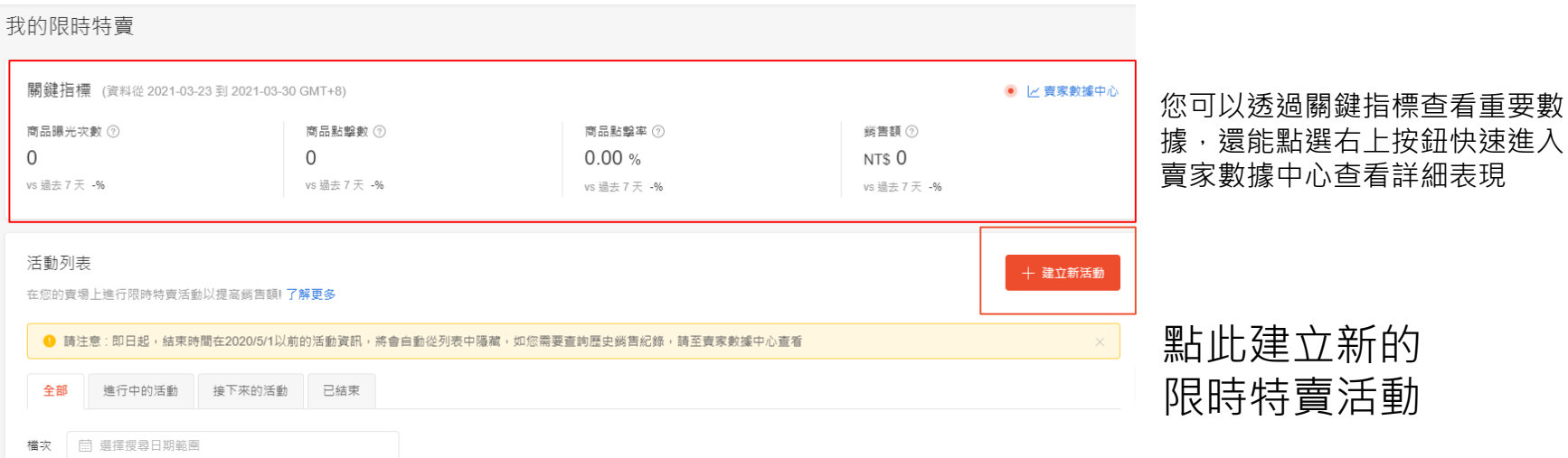

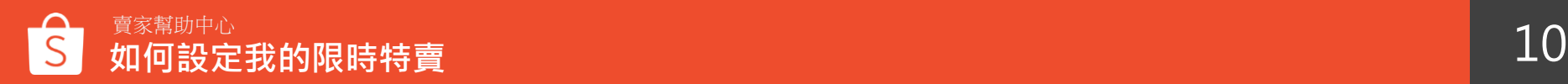

### **5.查看活動基本資訊**

#### 基本資訊

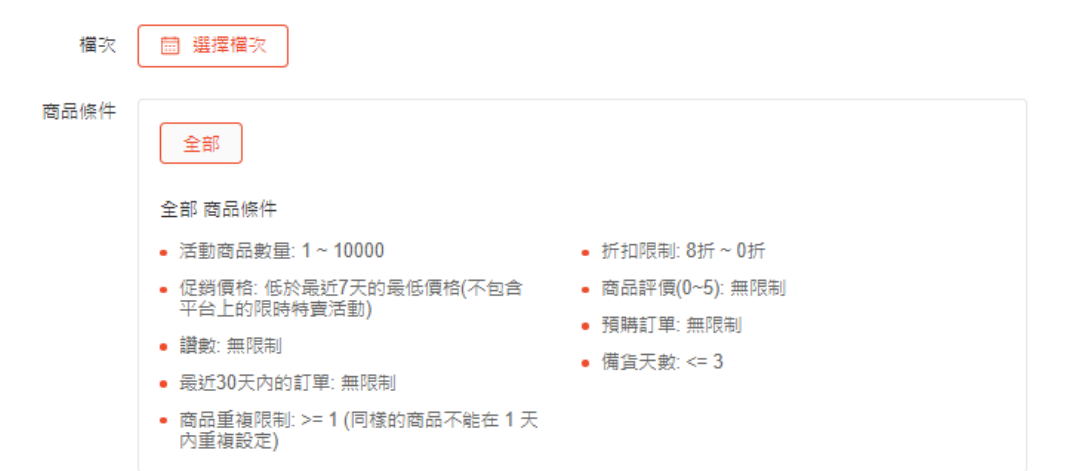

#### 可由此查看活 動的商品條件

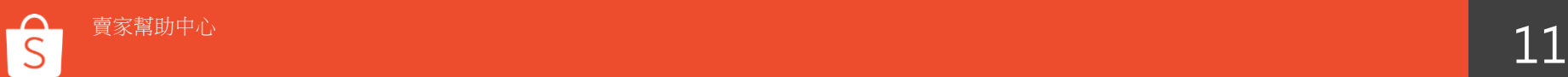

### **6.選擇我的限時特賣 活動時間**

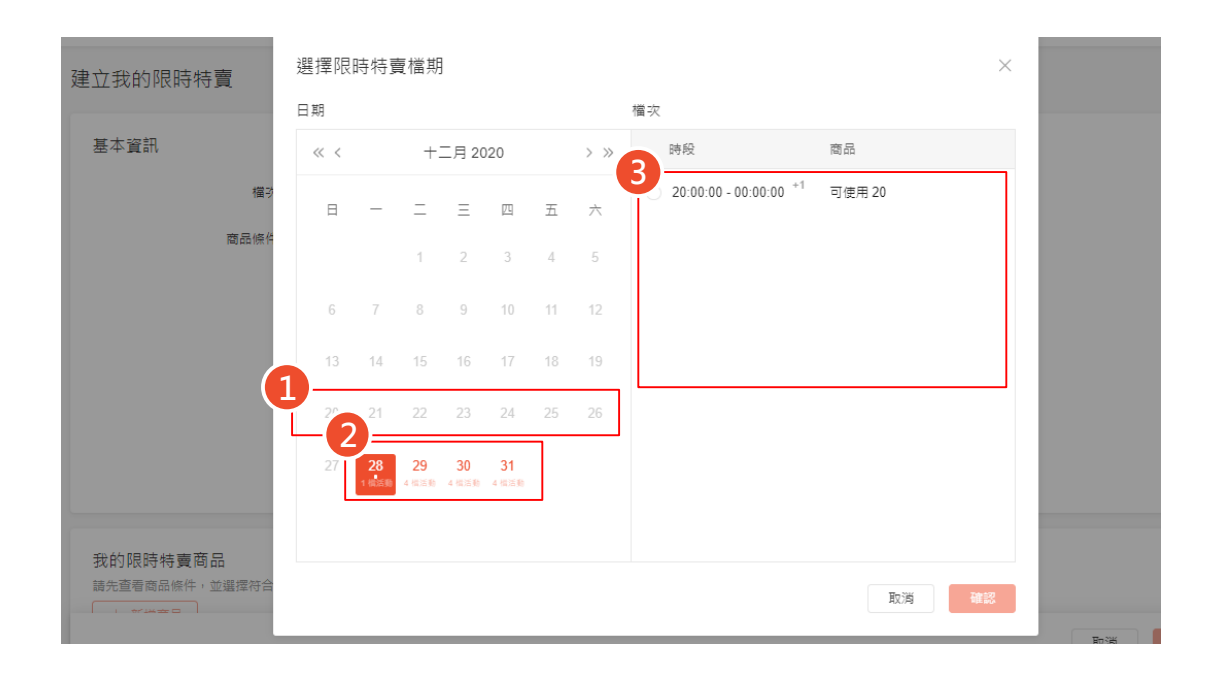

1.若日期顯示為灰色, 代表沒有可用的限時特賣檔次

2.若日期顯示為橘色,代表有 可建立的限時特賣,日期下方 即會顯示可以選擇的總檔次

3.選擇限時特賣的檔次 (檔次會顯示和蝦皮限時特賣 一樣的時間 00:00-10:00 10:00-15:00 15:00-20:00 20:00-00:00)

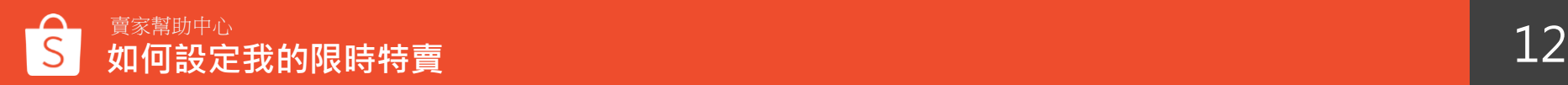

**7-1.新增您的商品**

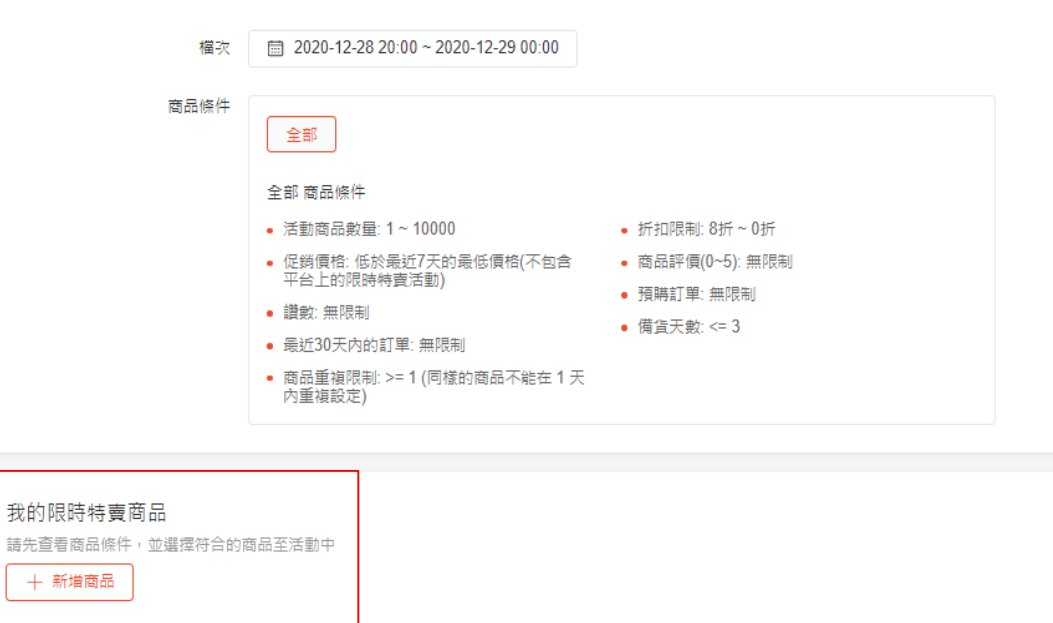

#### 在新增商品之前,請先 查看商品條件內容 並選擇符合條件的商品

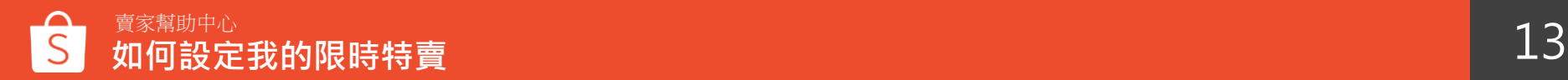

### **7-2.新增您的商品**

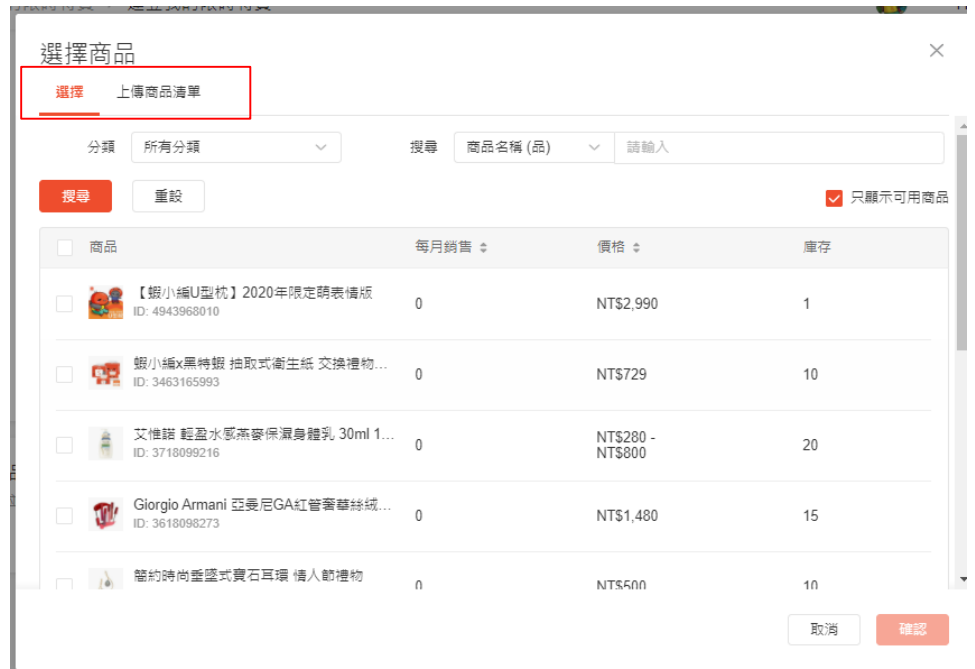

#### 您可以選擇個別選擇商品,也能直 接上傳商品清單批次新增商品

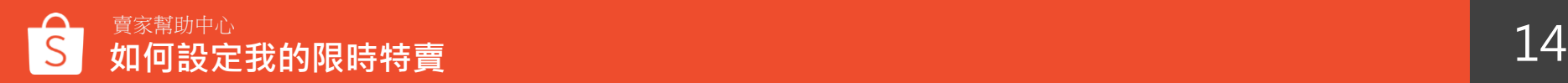

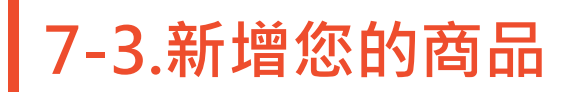

#### 上傳商品清單

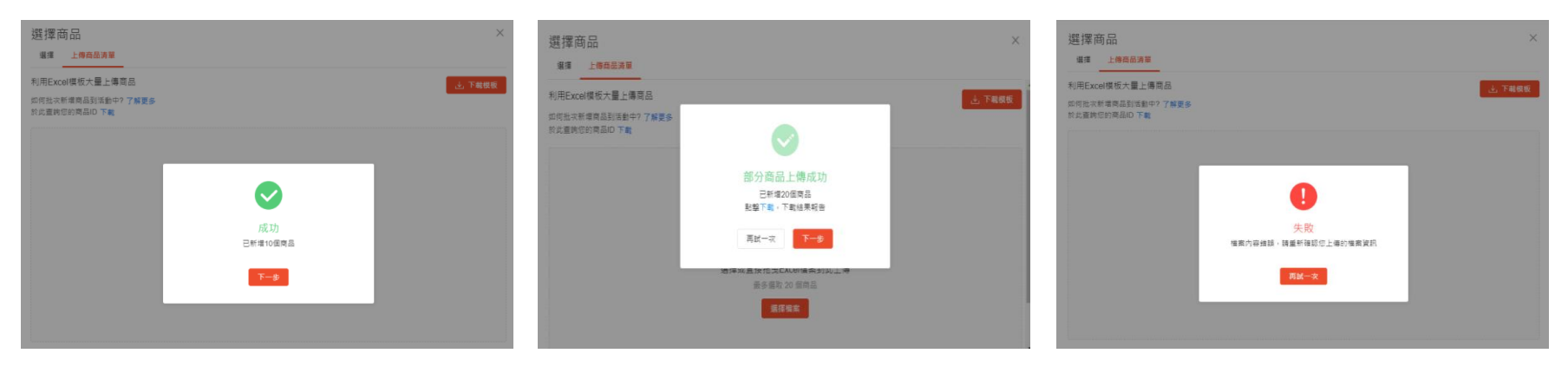

上傳商品清單後,若全部成功, 則顯示成功,點擊「下一步」 後即可將商品匯入

若僅有部分商品上傳成功則提 供結果報告, 亦可「再試一次」 重新上傳,或者點擊「下一步」 匯入成功商品於列表

若所有全部失敗,則會提示請 賣家確認內容

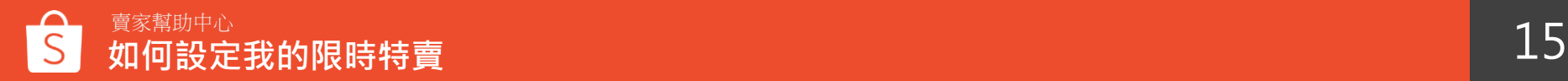

### **7. 選擇新增於限時特賣活動的商品**

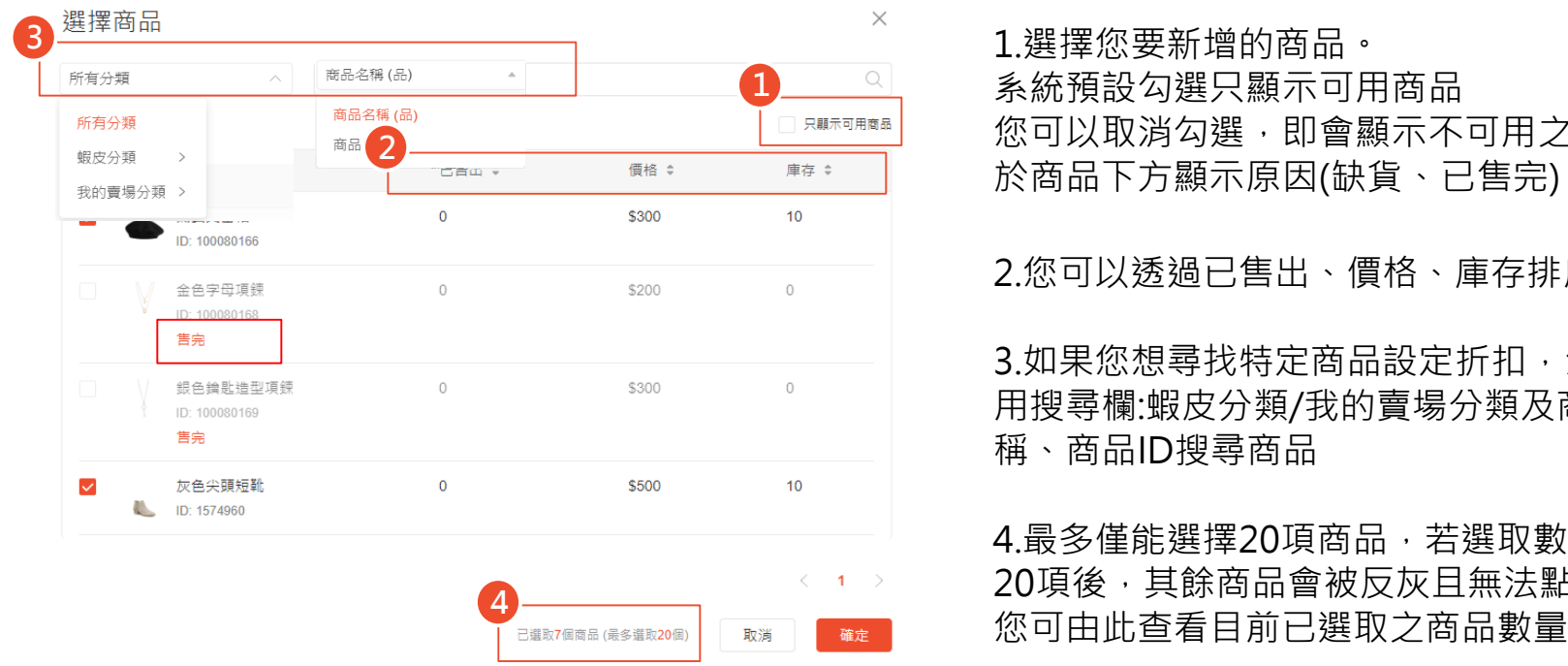

1.選擇您要新增的商品。 系統預設勾選只顯示可用商品 您可以取消勾選,即會顯示不可用之商品且 於商品下方顯示原因(缺貨、已售完)。

#### 2.您可以透過已售出、價格、庫存排序商品

3.如果您想尋找特定商品設定折扣, 您可以使 用搜尋欄:蝦皮分類/我的賣場分類及商品名 稱、商品ID搜尋商品

4.最多僅能選擇20項商品,若選取數量已達 20項後,其餘商品會被反灰且無法點選

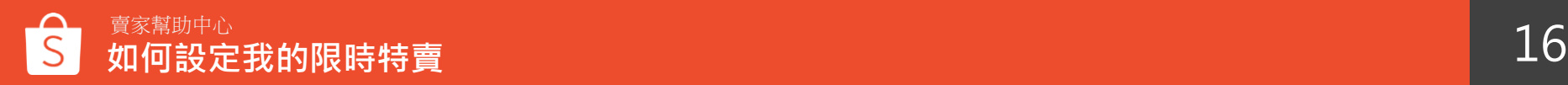

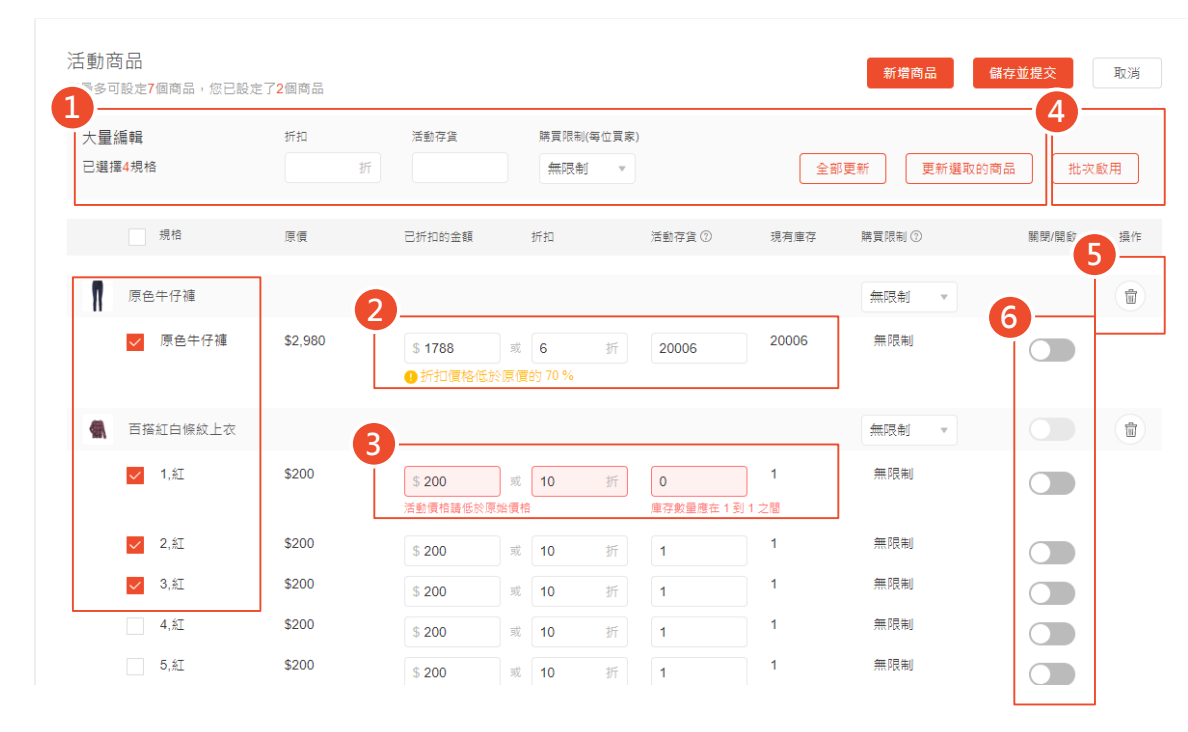

1.大量編輯所有商品或者勾選單一商品**設定 折扣** 、**活動庫存**及每位買家的**購買限制** ※當賣家啟用商品後,無法批次更新以啟用商品的 購買限制 ※當賣家設定我的限時特賣後,修改活動商品一般

庫存數量,再複製該活動建立新活動,則新活動的 庫存數量會更新為新庫存

2.若您設定的折扣價格過於優惠時,將會顯 示此提醒訊息, 以降低賣家設定錯誤; 此提 醒不會影響賣家實際設定,僅為提醒用。

3.若您設定的活動價格未低於原始價格或者 庫存沒有在限制條件內,當您開啟該商品時, 即會跳出紅字提示訊息 (活動價格請低於原始 價格、庫存數量應在 x 到 xxx 之間 )

4 .勾選商品並點選批次啟用即可大量開啟活 動商品

5.點選垃圾桶即可刪除該商品

6.您需要開啟至少一項商品才能儲存及提交 該活動

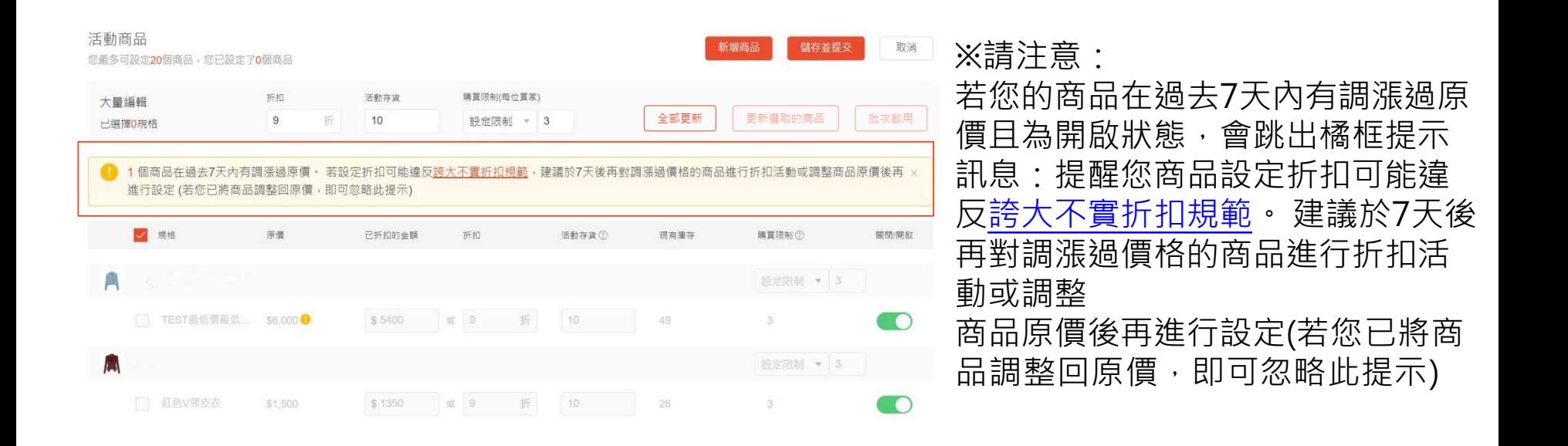

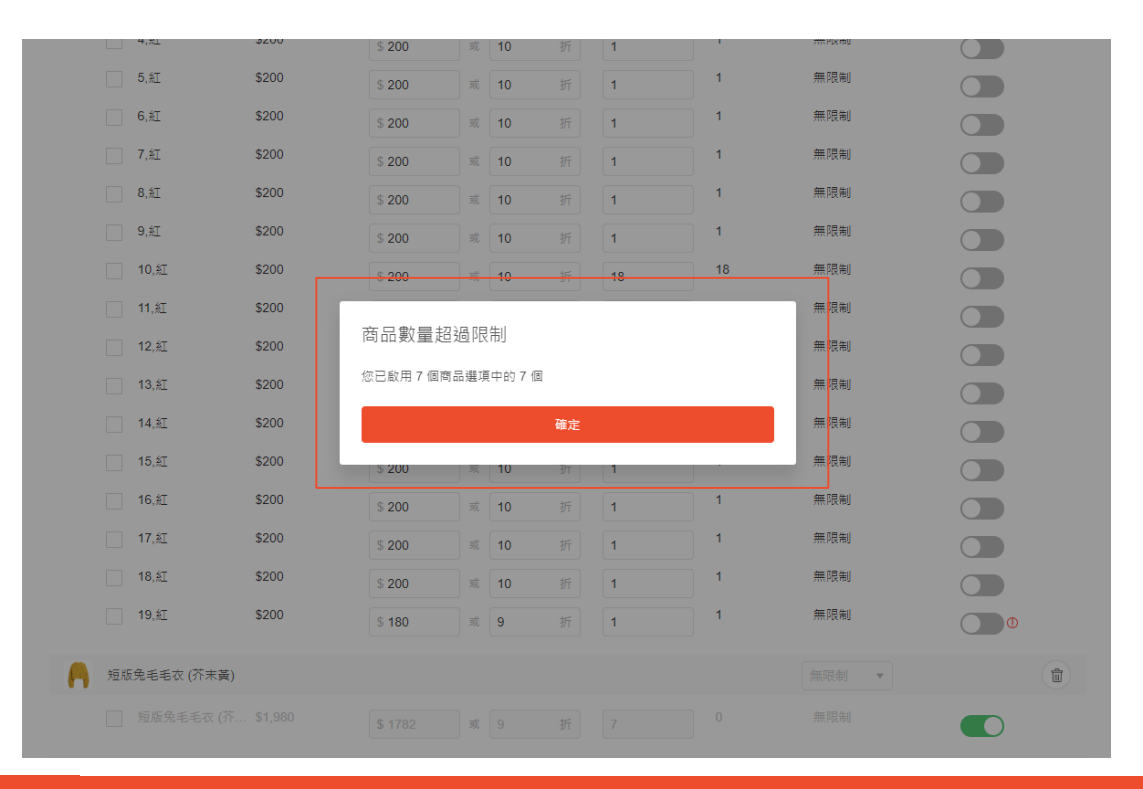

#### 若您開啟的活動商品超過該限 時特賣商品數量限制,即會跳 出此提示訊息

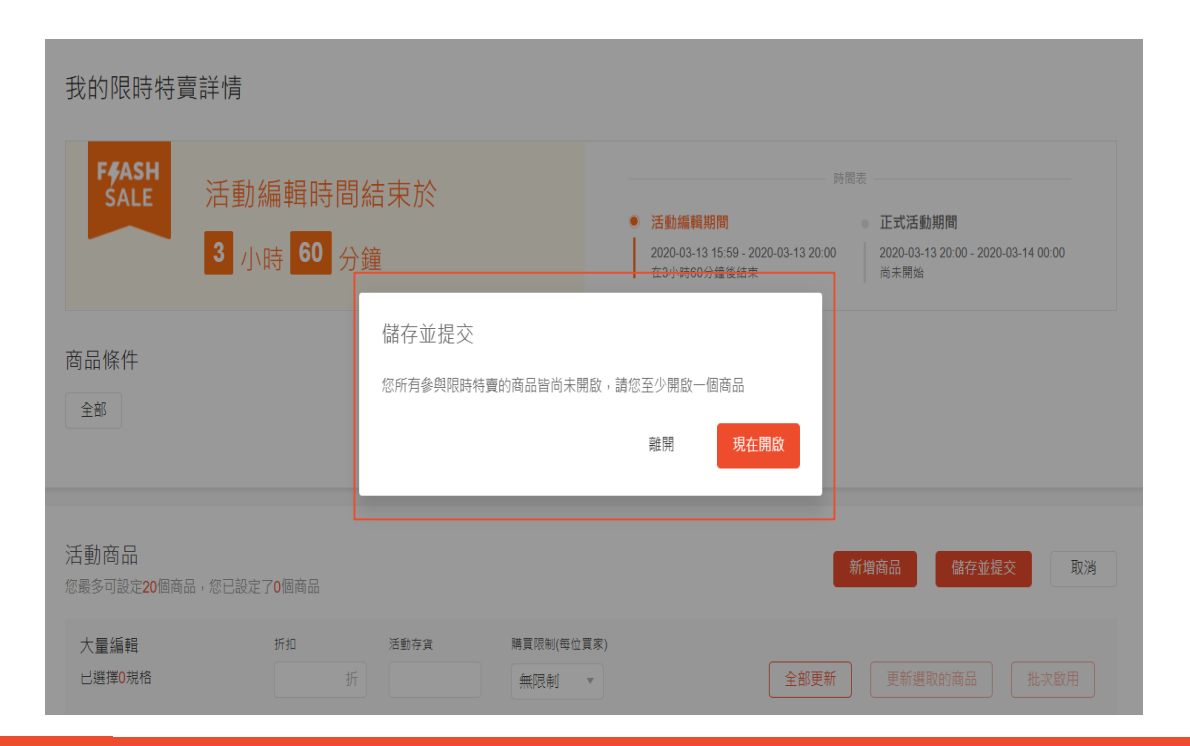

若您未開啟任何商品隨即儲存與 提交該活動,則系統會跳出此提 示訊息:

「您所有參與限時特賣的商品皆 尚未開啟,請您至少開啟一個商 品」

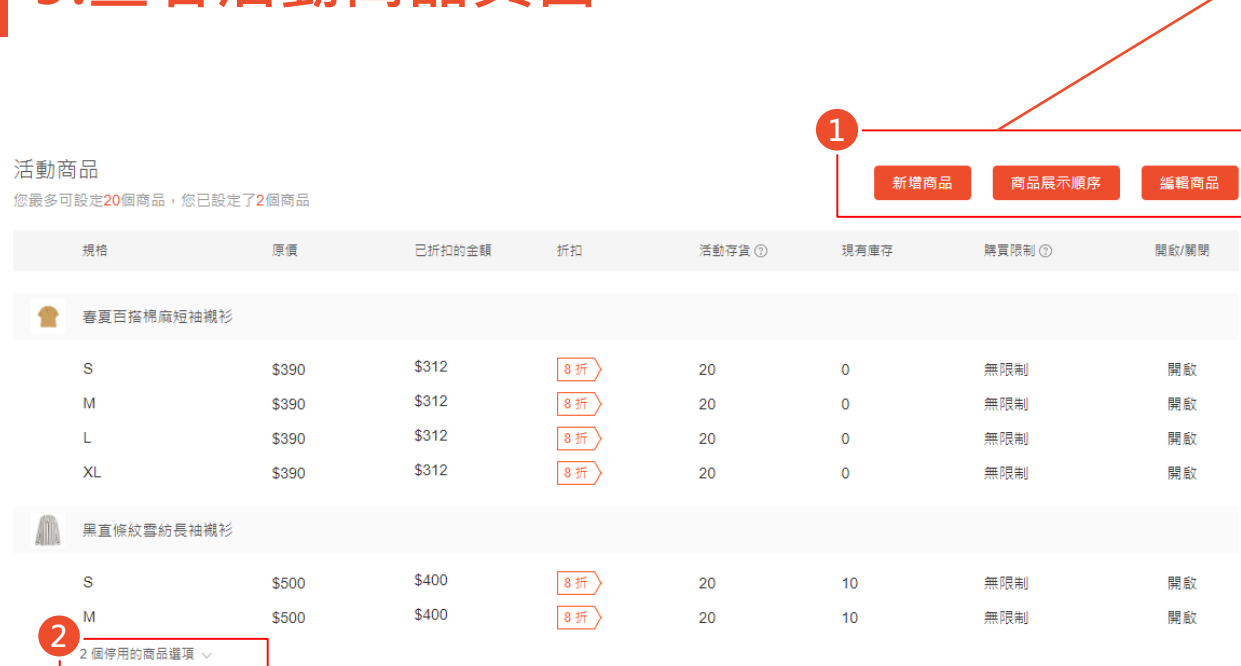

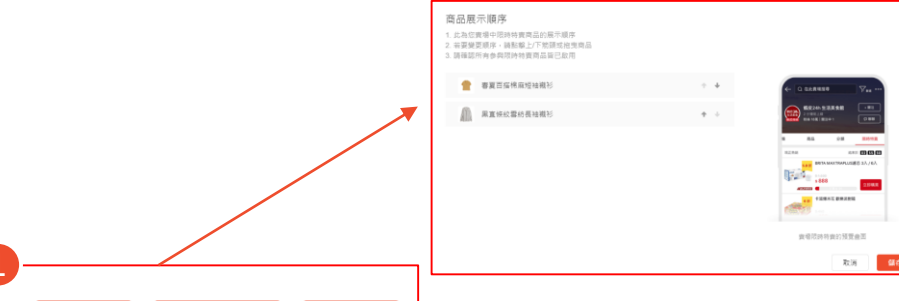

1.您可以於活動商品頁面點選新增 商品、編輯商品以及調整商品展示 順序

- 2.
- 若該商品有多項規格且為未開 啟狀態,則會顯示於此並可點 選展開以查看更多
- 若該商品所有規格都未開啟, 僅會顯示前兩項規格,其餘規 格則需點選展開來查看

**9.查看活動商品頁面**

### **10.完成建立我的限時特賣**

我的限時特賣儀実板 我的眼睛特查

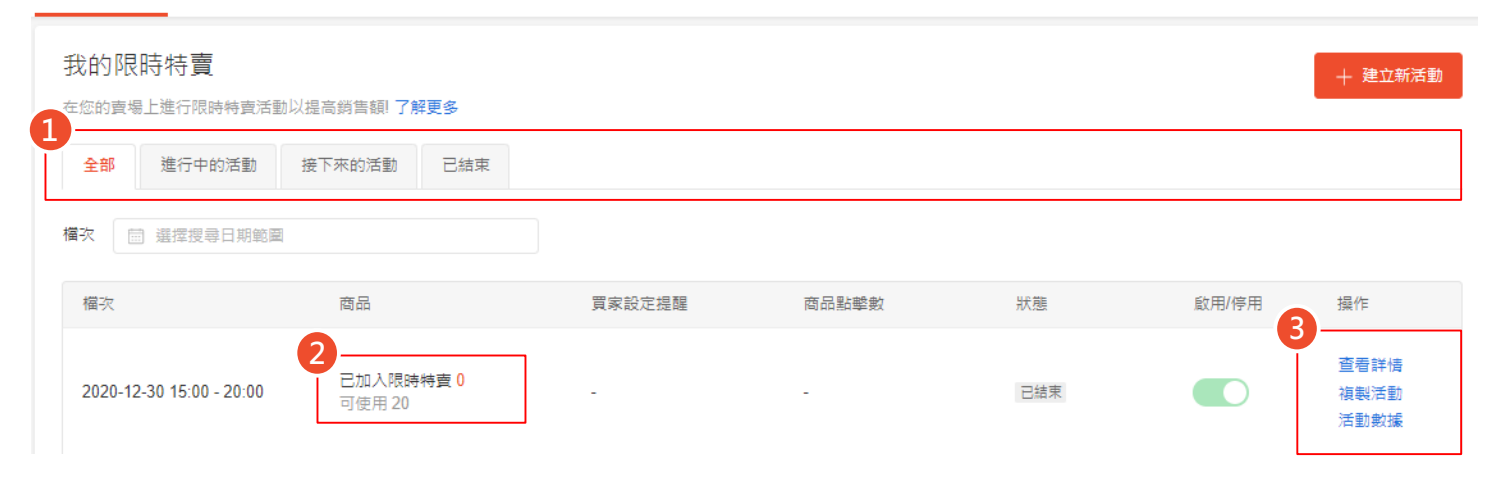

1.您可以於我的限時特賣頁面查看所有已建立的限時特賣活動狀態 2.已加入限時特賣:目前加入該活動的商品數量;可使用:可以新增於該活動的商品數量 3.操作:您可以選擇編輯活動、複製活動、查看詳情、活動數據、刪除 (進行中及已結束的活動無法刪除)

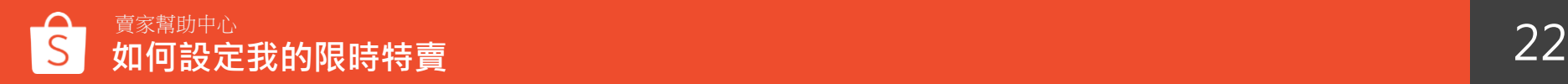

### **11.關閉已建立的限時特賣活動**

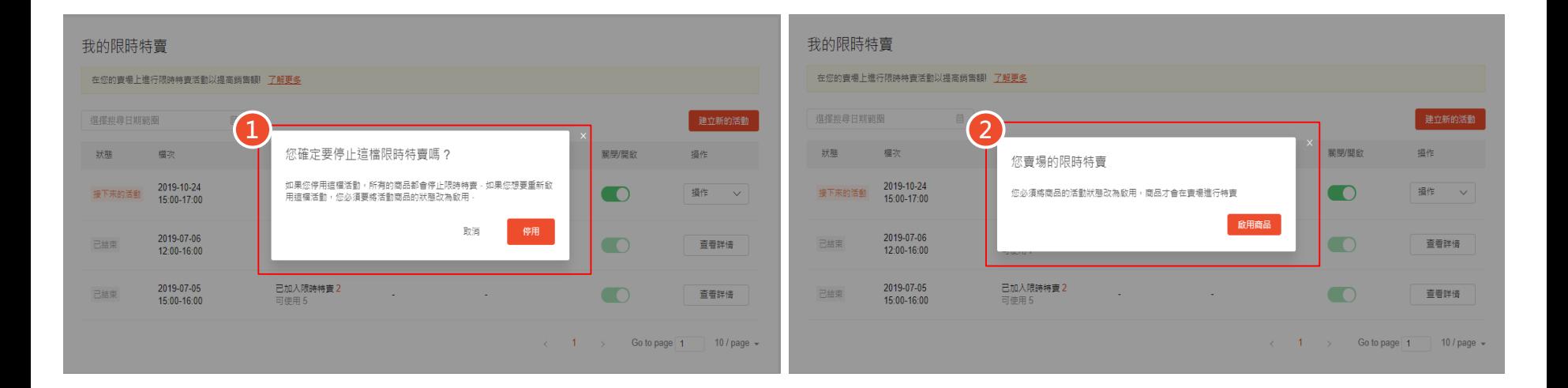

1.完成建立限時特賣活動後,您可以再自行關閉活動,若您停用該檔活動,所有的商品都會停止限時特賣 2.若您想重新開啟限時特賣活動,痰需將活動內所有商品狀態改為啟用,商品才會重新於賣場進行活動

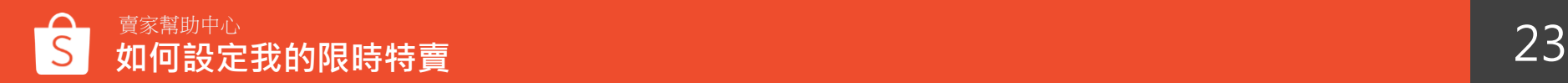

## 11. 「提醒我」按鈕功能

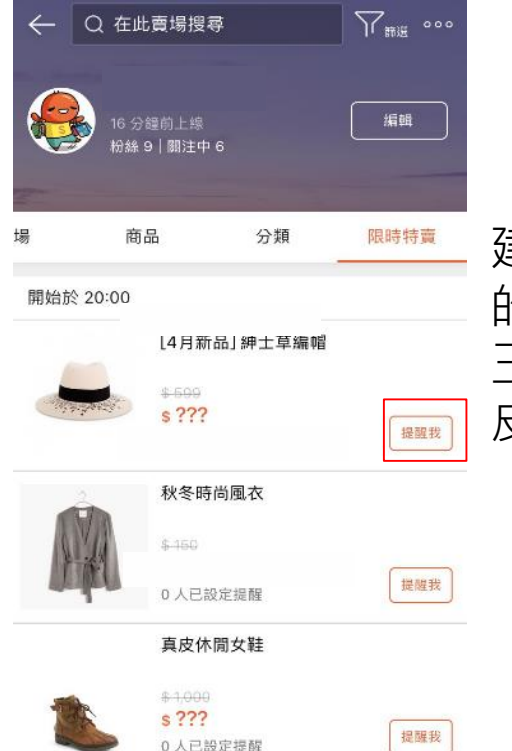

建立完成我的限時特賣後,買家可以在賣家即將開始進行 的限時特賣商品旁按下"**提醒我**"按鈕 , 買家會在開賣前 三分鐘收到開賣提醒,目前"提醒我"按鈕僅會顯示於蝦 皮 App 上,電腦版和手機網頁版暫不提供

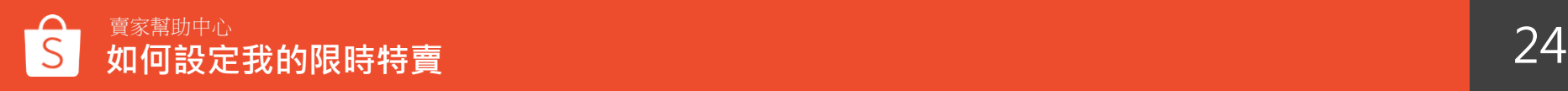

### **12.於我的限時特賣頁面檢視提醒數量及商品點擊數**

#### 我的限時特賣

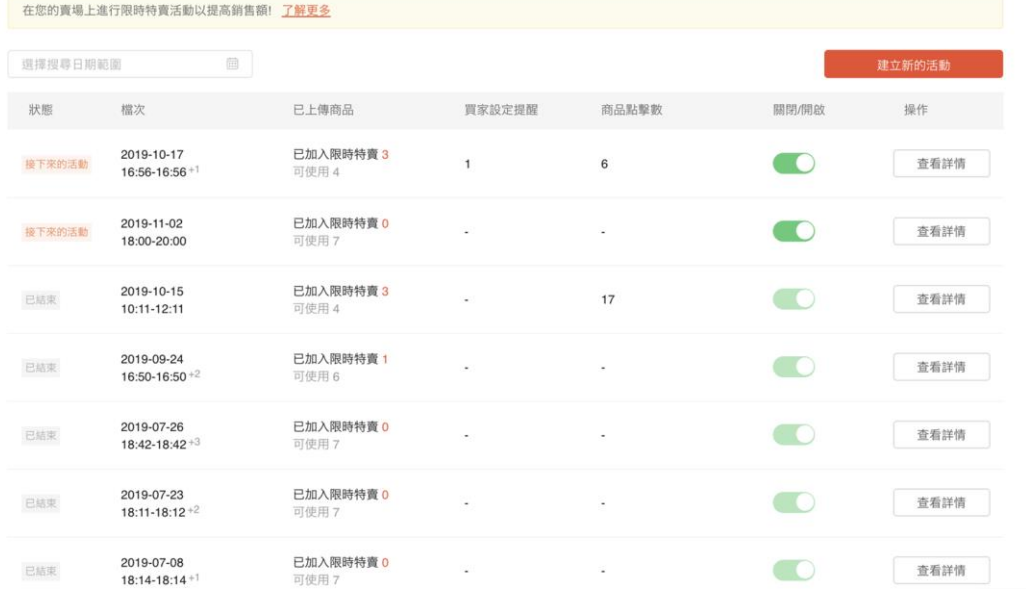

#### 賣家可以在我的限時特賣頁面查看買家 設定提醒數量以及限時特賣商品點擊數

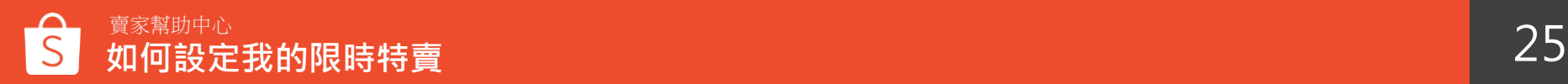

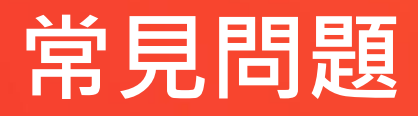

### **常見問題-建立我的限時特賣**

Q: 如果建立我的限時特賣活動,還可以提報商品參加蝦皮限時特賣嗎?

A: 您可以同時建立我的限時特賣和提報蝦皮限時特賣活動

-如果我的限時特賣及蝦皮限時特賣兩者活動商品和活動時間不相同 商品皆會出現在賣場限時特賣列表中,並於商品頁面顯示限時特賣標籤 參加蝦皮限時特賣活動的商品會顯示於我的限時特賣活動商品之上

-如果我的限時特賣及蝦皮限時特賣兩者活動商品和活動時間相同 將以蝦皮限時特賣活動為優先,且於蝦皮限時特賣活動結束之前 我的限時特賣活動商品會被暫時關閉且無法開啟。

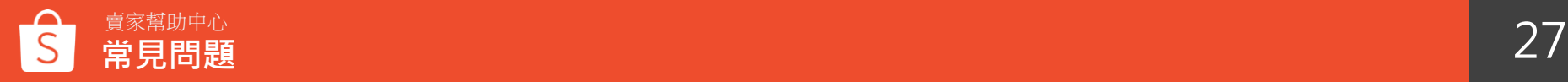

### **常見問題-建立我的限時特賣**

#### **Q: 我的限時特賣和蝦皮限時特賣有什麼不同?**

A:我的限時特賣為商城賣家可以使用的功能,並可將活動顯示於自己的賣場頁 面上且無須提報商品進行審核,您可以隨時建立自己賣場的限時特賣活動,只 需選擇 要參加的限時特賣檔次並選擇符合條件的商品。

#### **Q: 為什麼我的限時特賣被關閉了?**

A:因為我的限時特賣活動檔次需與蝦皮限時特賣活動檔次一致,若蝦皮限時特 賣活動檔次更改或刪除,我的限時特賣即會被關閉,請再建立其他可用檔次。

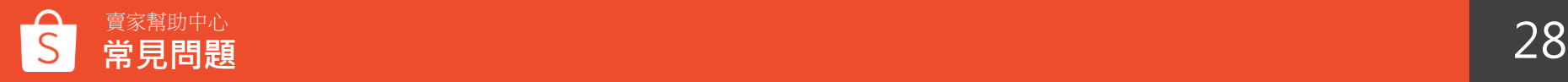

### **常見問題-建立我的限時特賣**

#### **Q: 為什麼無法使用我的限時特賣活動?** A:我的限時特賣功能目前限定商城賣家可以使用

### **Q: 為什麼無法建立新的限時特賣活動** A: 我的限時特賣功能有商品條件的限制,若**您的商品不符合活動商品的限制條件** (賣場評價過低、評價數過低、被計分、聊聊回應率過低、商品建立天數過低、 延遲出貨率過高) · 將暫時無法建立新的活動

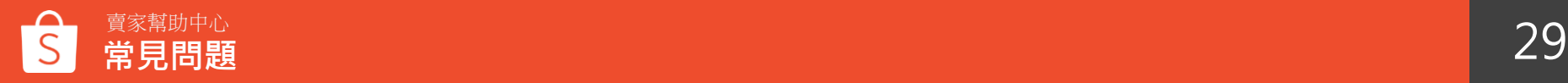

**常見問題-新增商品**

#### **Q: 為什麼無法新增商品至我的限時特賣活動?** A:檢查您的商品是否符合商品條件,或者是您的商品已售完。

Q: 正在進行中我的限時特賣活動商品, 是否可以同時提報為蝦皮限時特賣活動? A:可以,若您的商品於蝦皮限時特賣活動提報成功,原本於我的限時特賣活動內的 商品會被暫時關閉且無法啟用。

#### **Q: 我可以新增幾項商品至我的限時特賣活動?** A:您最多可以新增100項商品。

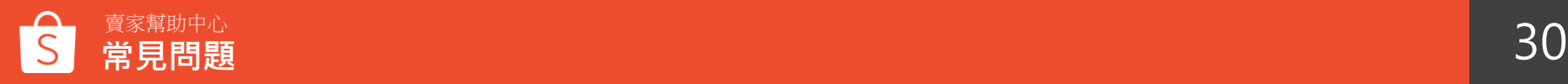

### **常見問題-新增商品**

#### **Q: 為什麼先前於我的限時特賣活動已開啟的商品會被系統自動關閉?** A:您被關閉的商品可能同時在進行蝦皮限時特賣活動,因此被暫時關閉,待蝦皮限 時特賣活動結束後,即可再重新開啟此商品。

#### **Q:什麼是活動存貨?**

A:活動存貨為限時特賣活動所保留的庫存,為了確保限時特賣商品有足夠的庫存, 活動設置完成後會將商品庫存暫時保留給限時特賣活動,活動期間會使用活動存 貨販售,活動結束後會將未售完的活動存貨加回 例如:現有商品庫存為100,限時特賣活動庫存設為50,設定完成後,現有商品庫存會變為 100-50=50,將庫存預先留起來

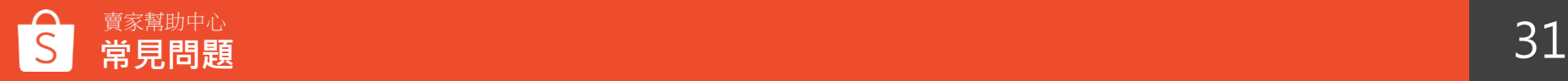

### **常見問題-管理我的限時特賣活動**

#### **Q: 如何修改即將開始或正在進行中的我的限時特賣活動時段?** A:已經建立的限時特賣活動時段無法修改,要修改限時特賣活動時段,請停用該活 動並重新建立一個新的限時特賣活動。

#### **Q:如何修改提醒通知時間?**

A : 目前無法更改開賣提醒時間 , 預設都是開賣前三分鐘提醒買家

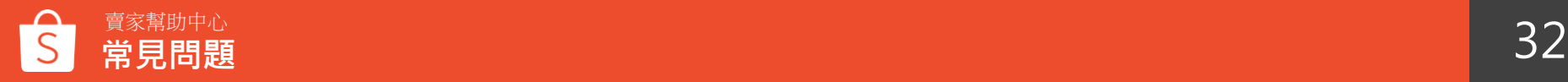

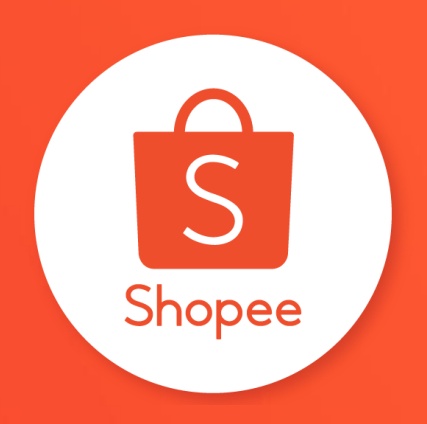

# 謝謝!

### 前往賣家幫助中心了解更多 **<https://seller.shopee.tw/edu/>**